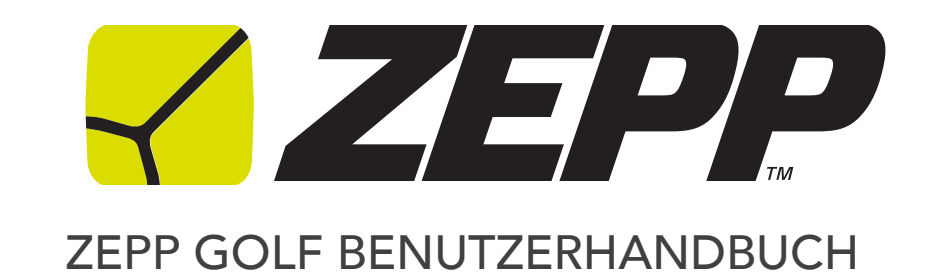

## INHALTSÜBERSICHT

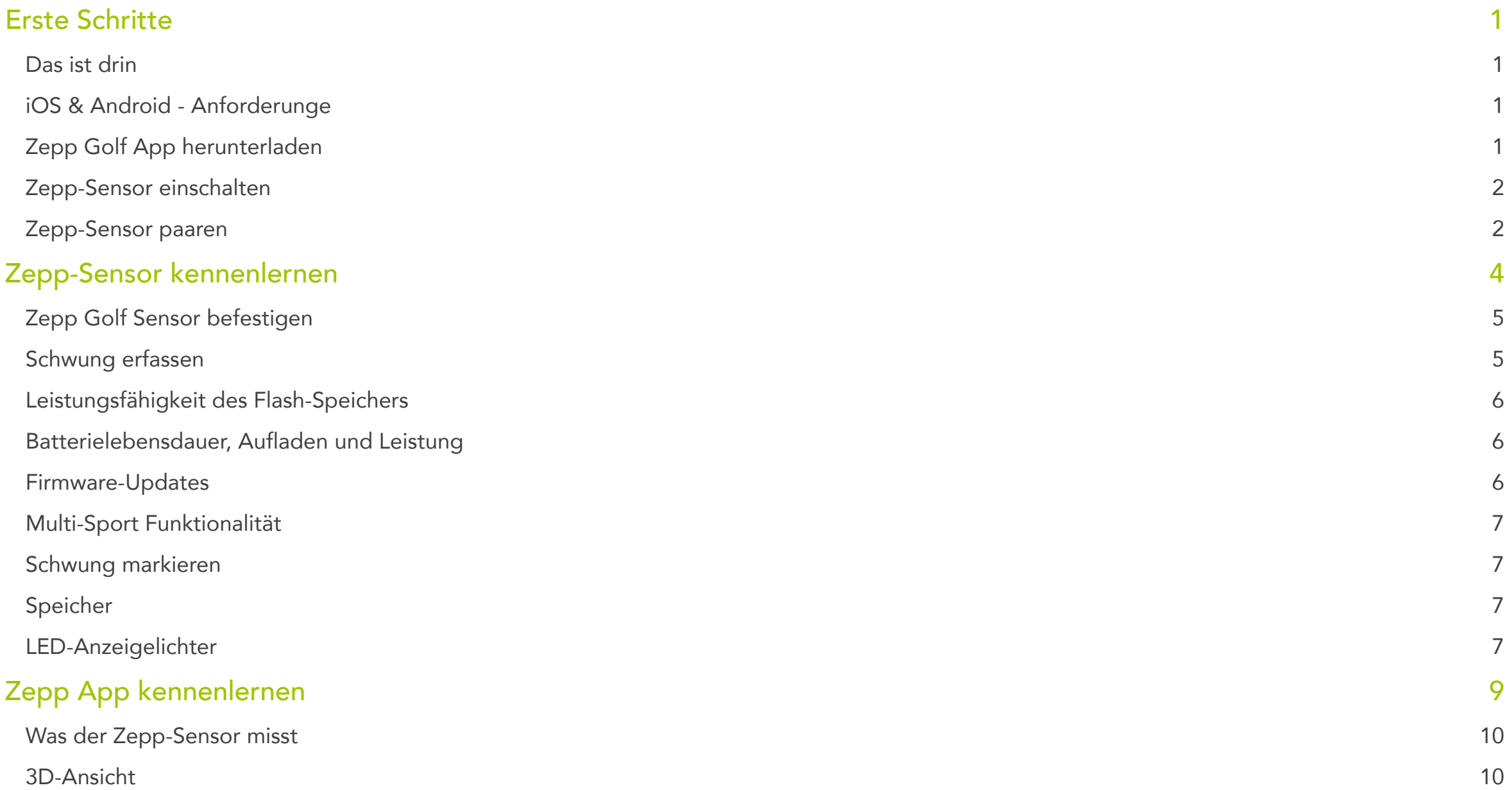

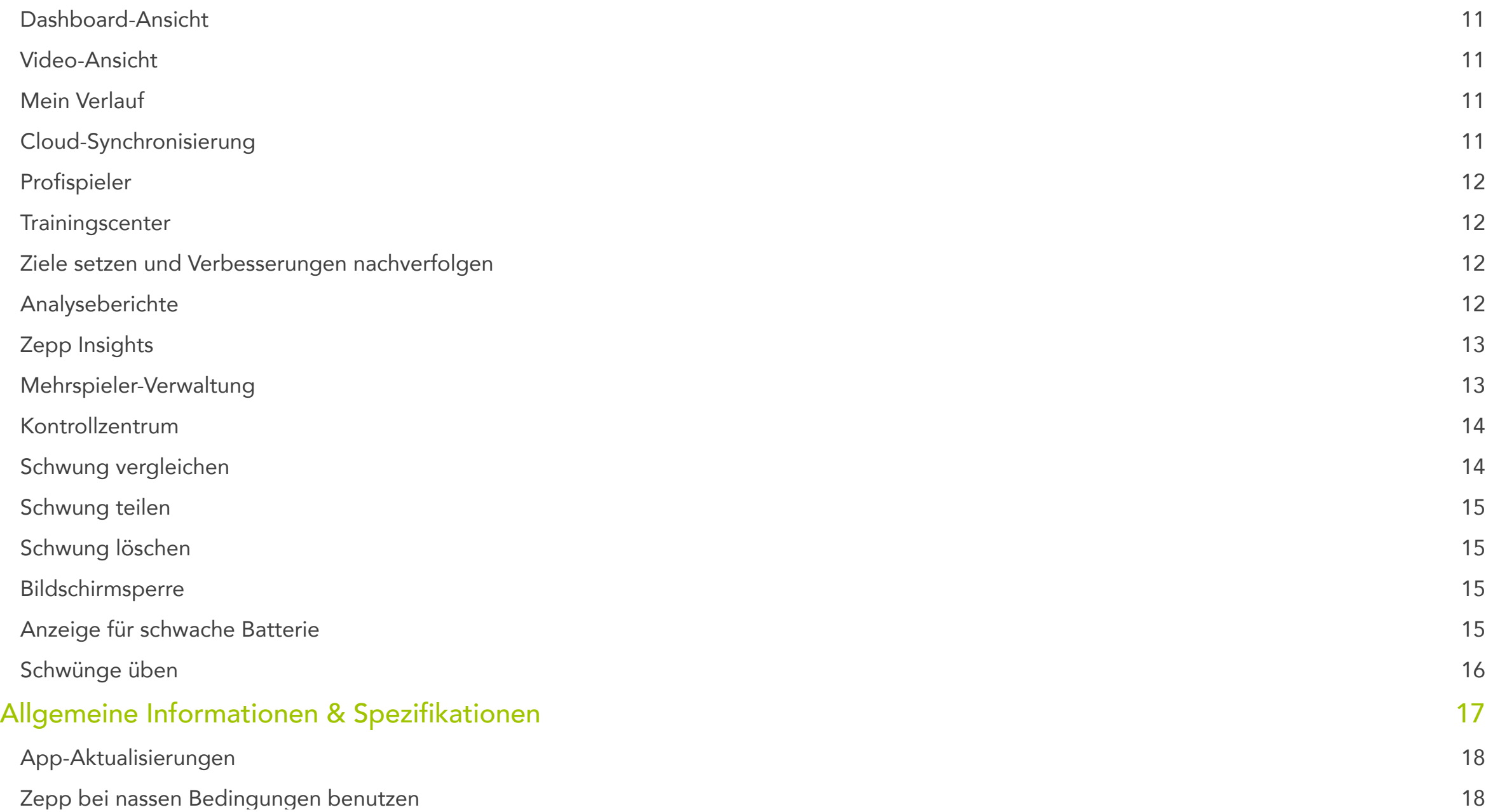

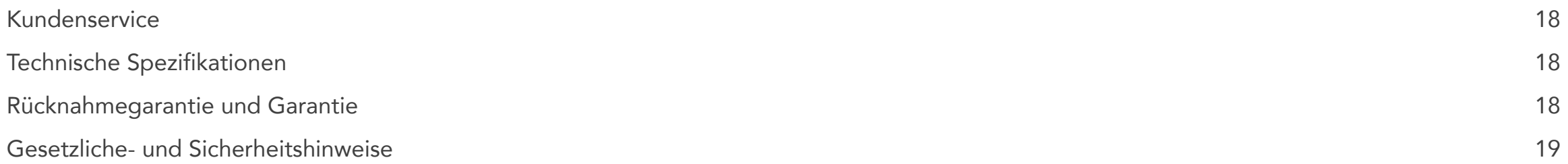

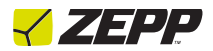

## Erste Schritte

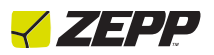

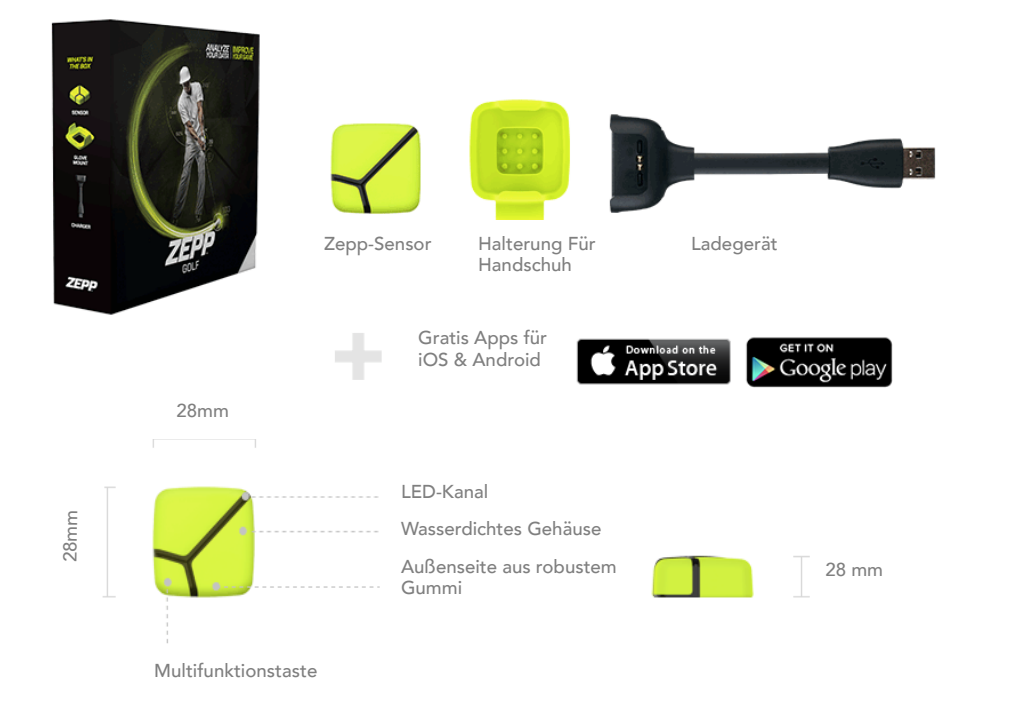

#### Das ist drin iOS & Android - Anforderunge

iPhone 4S oder neuer, iPad 2. Generation oder neuer, iPod Touch 5. Generation

- iOS 7.0 oder neuer
- Android v4.1 oder neuer

### Zepp Golf App herunterladen

Sie müssen die kostenlose Zepp Golf App herunterladen, um ihren Sensor oder die Videofunktion nutzen zu können.

1. Klicken Sie auf Ihrem iOS oder Android-Gerät auf das App Store oder Google Play Symbol.

2. Geben Sie in der Suchleiste Zepp Golf ein.

3. Sie werden ein Symbol sehen, auf dem "Kostenlos" für iOS Nutzer und "Installieren" für Android Nutzer geschrieben steht. Klicken Sie auf dieses Symbol. Es erscheint ein neues, grünes Symbol mit der Aufforderung, die App zu installieren. Tippen Sie es an.

4. Sobald der Download abgeschlossen ist, erscheint Zepp Golf auf Ihrem Gerät.

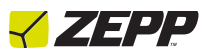

### Zepp-Sensor einschalten

Um ihn einzuschalten, drücken Sie seitlich in Richtung des LED-Kanals (siehe Abbildung unten): Dabei sollten Sie fühlen, wie der Knopf leicht hineingedrückt wird. Halten Sie ihn nach dem Hineindrücken 4 Sekunden lang gedrückt. Wenn sich der Sensor nicht einschaltet, halten Sie den Knopf noch etwas länger gedrückt und richten Sie Ihren Finger auf die obere Ecke aus.

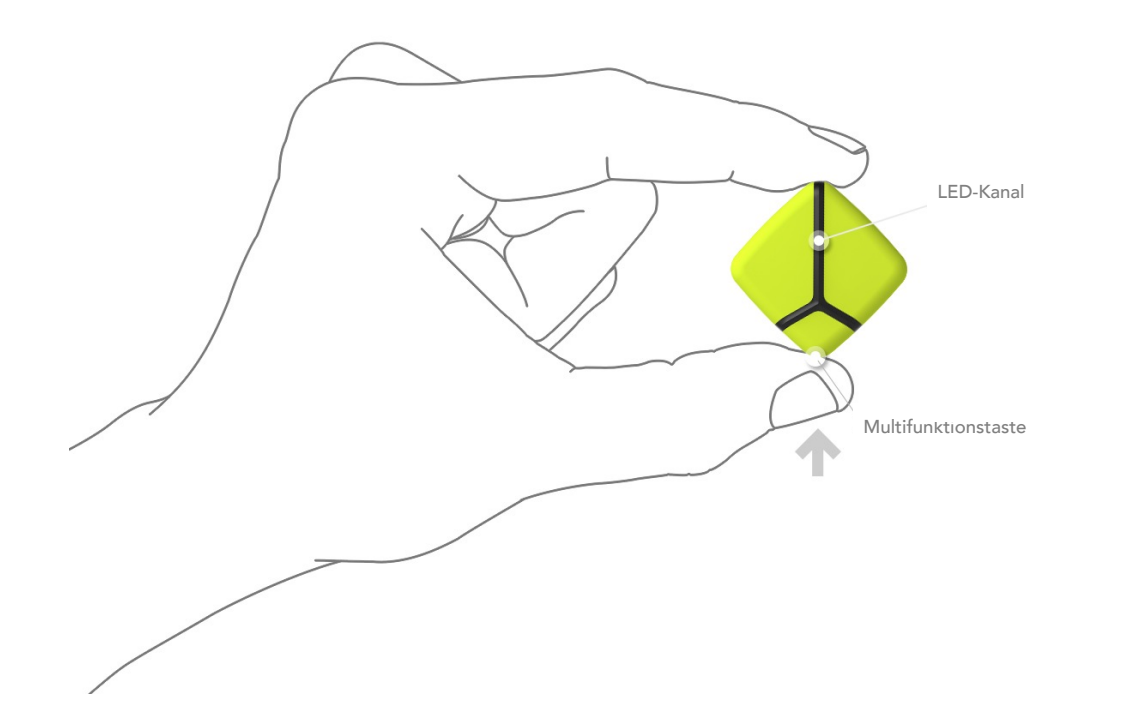

#### Zepp-Sensor paaren

*iOS-Gerät koppeln* 

- 1. Wählen Sie in den Einstellungen Bluetooth. Falls Bluetooth nicht aktiviert ist, schalten Sie es ein.
- 2. Ihr iOS-Gerät sucht automatisch nach Zepp. Dieser Vorgang dauert etwa 15-30 Sekunden. Nach erfolgreicher Suche erscheint ein Pop-Up mit einer Bluetooth-Verbindungsaufforderung. Wählen Sie Koppeln.
- 3. Nach erfolgreicher Kopplung zeigt Ihr Gerät an, dass es mit Zepp verbunden ist.
- 4. Nachdem die Verbindung aufgebaut wurde, erscheint ein weiteres Pop-Up mit der Aufforderung, Zepp die Kommunikation mit der ZEPP-App zu erlauben. Wählen Sie erlauben.
- 5. Ab jetzt verbindet sich Ihr Gerät automatisch mit Zepp Golf. Sofern Sie Bluetooth nicht ausschalten oder die Verbindung zu Zepp unterbrechen, indem Sie das "Gerät ignorieren", müssen Sie das Gerät nicht erneut koppeln, wenn Sie Zepp einschalten.

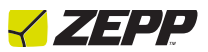

*Android-Gerät koppeln*

- 1. Wählen Sie in den Einstellungen Bluetooth. Falls Bluetooth nicht aktiviert ist, schalten Sie es ein.
- 2.Bei manchen Android-Geräten erscheint womöglich ein Pop-Up mit der Info, dass sich das Bluetooth mit dem Zepp-Gerät verbindet. Wählen Sie "OK".
- 3.Es dauert etwa 15-30 Sekunden, bis sich Zepp mit dem Gerät koppelt. Nach erfolgreicher Kopplung zeigt Ihr Gerät an, dass es mit Zepp "Gekoppelt" ist.
- 4.Von jetzt an verbindet sich Ihr Android-Gerät automatisch mit Zepp. Sofern Sie Bluetooth nicht ausschalten oder die Verbindung zu Zepp unterbrechen, müssen Sie das Gerät nicht erneut koppeln, wenn Sie Zepp einschalten.

**Hinweis:** Der Zepp-Sensor kann nur mit einem Mobilgerät auf einmal verbunden sein. Wenn Sie den Sensor mit einem zweiten Mobilgerät koppeln möchten, müssen ihn zuerst von dem ersten Gerät entkoppeln.

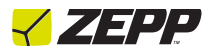

Zepp-Sensor kennenlernen

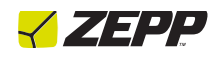

### Zepp Golf Sensor befestigen

Schieben Sie den Sensor in die Golfhalterung und versichern Sie sich, dass er sicher angebracht ist. Nachdem Sie den Sensor eingesetzt haben, befestigen Sie die Halterung an Ihrem Handschuh, indem Sie ihn über die Schlaufe Ihres Handschuhs schieben. Schieben Sie die Halterung über die Schlaufe Ihres Handschuhs, sodass die Halterung mittig sitzt.

### Schwung erfassen

Sobald Sie eine Bluetooth-Verbindung aufgebaut und den Sensor an Ihrem Golfhandschuh angebracht haben, sind Sie fast so weit, einen Schwung aufzuzeichnen.

- 1. Öffnen Sie die App. Folgen Sie den Schritten zur Kontoerstellung, falls noch nicht geschehen.
- 2.Warten Sie, bis das gelbe Sensor-Symbol in der oberen linken Ecke der 3D-Ansicht dauerhaft erscheint. ( 1 ) Sobald das Symbol nicht mehr blinkt, wird die App Sie auffordern, den Sensor zu kalibrieren. Wir empfehlen eine Kalibrierung des Sensors vor jeder Schwung-Session. Sollten Sie nicht nach einer Kalibrierung gefragt werden oder sollten Sie eine Kalibrierung des Sensors wünschen, tippen Sie auf das gelbe Sensor-Symbol.
- 3.Wählen Sie den Schläger, den Sie benutzen, indem Sie in der unteren linken Ecke auf das Schläger-Symbol tippen. ( 2 )

4.Richten Sie sich ein und schwingen Sie los! Jedes Mal, wenn Sie einen Schwung ausführen, zeigt die Zepp Golf-App innerhalb weniger Sekunden Ihren Schwung in der App an. Schwingen Sie einfach weiter, nachdem Ihr erster Schwung aufgezeichnet wurde, um einen weiteren Schwung aufzuzeichnen. Schwünge können sowohl mit als auch ohne Ballkontakt aufgezeichnet werden.

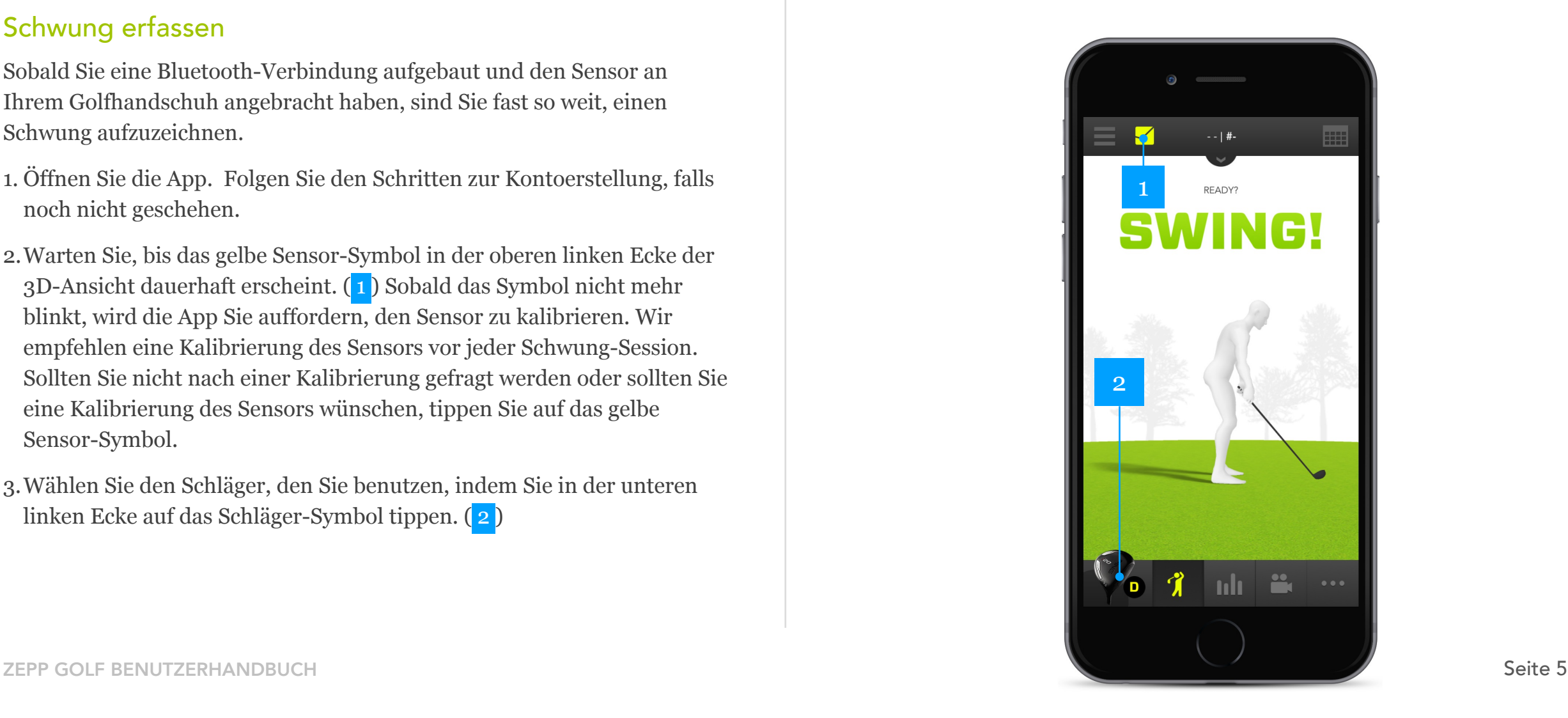

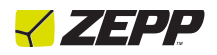

#### Leistungsfähigkeit des Flash-Speichers

Der Zepp-Sensor arbeitet sowohl im Online-Modus (Verbindung zur App besteht) als auch im Offline-Modus (keine Verbindung zur App). Für Zepp Golf ist der Online-Modus zu empfehlen (Verbindung zur App besteht), da sich der Schläger, mit dem Sie schwingen, stetig ändert. Im Online-Modus wird der Zepp-Sensor verwendet, wenn Sie mit Ihrem Telefon oder Tablet mit der App verbunden sind. Alle Schwünge werden sofort abgespeichert und in der App gespeichert. Wenn die Verbindung unterbrochen wird oder wenn Sie Schwünge im Offline-Modus aufzeichnen, werden alle Ihre Schwünge lokal im Sensor gespeichert, bis Sie sich wieder mit der App verbinden.

#### Batterielebensdauer, Aufladen und Leistung

#### *Batterielebensdauer*

Es wird empfohlen, den Sensor vor der Anwendung voll aufzuladen. Dies könnte 2-3 Stunden dauern. Der Akku wird bei einer kontinuierlichen Schwung-Aufzeichnung bis zu 5,5 Stunden halten.

#### *Aufladen*

Platzieren Sie Ihren Sensor in dem mitgelieferten USB-Ladegerät und stecken Sie das Ladegerät in einen USB-Anschluss. Das Aufladen des Sensors dauert etwa 2-3 Stunden. Wenn das Aufladen abgeschlossen ist, werden alle 10 LED-Lichter für einen Moment aufleuchten und danach wieder ableuchten. Dieser Vorgang, der darauf hinweist, dass der Sensor voll aufgeladen ist, wiederholt sich, solange sich der Sensor im Ladegerät befindet.

#### *Ruhezustand*

Um Energie zu sparen, schaltet sich der Sensor in einen Ruhezustand, wenn sich 5 Minuten lang kein Schwung oder Tastendruck nachweisen lässt. Betätigen Sie einfach die Multifunktionstaste oder führen Sie einen Schwung aus, um den Sensor aus dem Ruhezustand zu holen. Falls die Verbindung des Sensors mit der App in dieser Zeit unterbricht, drücken Sie zwei Mal die Multifunktionstaste, um die Verbindung zur App wiederherzustellen.

#### Firmware-Updates

Es wird regelmäßig Firmware-Aktualisierungen für Zepp geben, wenn es neue Aktualisierungen für die App gibt. Durch das Aktualisieren der Firmware wird die Genauigkeit und die allgemeine Leistung des Sensors verbessert. Um zu überprüfen, ob eine Firmware-Aktualisierung verfügbar ist, synchronisieren Sie den Sensor mit der App. Wenn eine Aktualisierung verfügbar ist, schwebt eine rote (1) über dem Einstellungen-Symbol (s. unten). Gehen Sie in die Einstellungen, wählen Sie Firmware-Aktualisierung und folgen Sie den in der App aufgelisteten Schritten. Wenn keine Firmware-Aktualisierung in Ihren Einstellungen erscheint, ist die Firmware Ihres Sensors auf dem neusten Stand. Diese Aktualisierung wird nur einige Minuten in Anspruch nehmen.

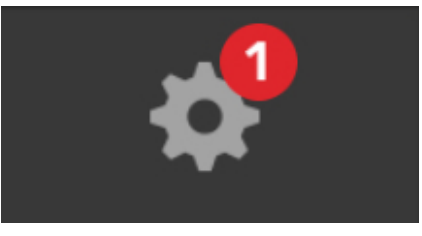

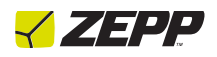

### Multi-Sport Funktionalität

Ihr Sensor funktioniert mit allen 3 Zepp Sport Apps: Baseball, Tennis und Golf. Laden Sie einfach die mobile App Ihrer Wahl herunter und befestigen Sie den Sensor auf den entsprechenden Tennis-, Baseball- oder Golfschläger. Um den Sensor für eine andere Sportart zu verwenden, verbinden Sie Ihren Sensor mit Ihrem Mobilgerät und öffnen Sie die Sport-App Ihrer Wahl. Die App wird Sie fragen, ob Sie den Sensor auf den neuen Sportmodus ändern möchten. Wählen Sie O.K., um den Änderungsvorgang zu starten.

### Schwung markieren

Mit der Markierfunktion verlieren Sie nie den Überblick über alle Ihre großartigen Schwünge. Um einen Schwung mit Ihrem Sensor zu markieren, drücken Sie innerhalb 10 Sekunden Ihres Schwunges auf die Multifunktionstaste. Sie können für jeden gewählten Schwung auch auf das Sternsymbol in der oberen rechten Ecke neben dem Kalendersymbol tippen.

### Speicher

Der Zepp Golf Sensor kann bis zu 2000 Schwünge zwischenspeichern, wenn er nicht mit der App verbunden ist. Wenn der Sensor wieder mit der App verbunden wird, werden alle Schwünge automatisch vom Sensor auf die App übertragen.

**ACHTUNG:** Wenn Sie Schwünge gespeichert haben, die vor dem Wechsel zu einer neuen Sportart noch nicht mit der App synchronisiert wurden, werden die Schwünge gelöscht. Sie müssen die gespeicherten Schwünge zur richtigen App hochladen, bevor Sie den Modus wechseln.

### LED-Anzeigelichter

Ihr Zepp-Sensor enthält eine Anzeige mit 10 LED-Anzeigelichtern. Diese Lichter geben Ihnen Auskunft über den Batteriestatus, Verbindungsaufbau, Firmware-Aktualisierungsmodus sowie darüber, dass Ihr Sensor eingeschaltet ist.

#### *Batteriestatus*

Drücken Sie ein Mal auf die Multifunktionstaste, um den Batteriestatus zu überprüfen. Sollten weniger als vier LED-Lichter aufleuchten, bedeutet dies, dass die Batterie schwach ist. Laden Sie Ihren Sensor 2-3 Stunden lang auf.

#### *Verbindungsmodus*

Sollten Sie Probleme bei der Bluetooth-Verbindung haben, drücken Sie zwei Mal auf die Multifunktionstaste, um den Sensor in den Verbindungsmodus zu stellen. Auf dem Sensor werden 3 LED-Lichter auf dem LED-Kanal vor- und zurück laufen.

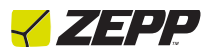

#### *Firmware-Aktualisierungsmodus*

Sobald der Prozess der Firmware-Aktualisierung des Sensors über die App gestartet wurde, wird die App den Sensor automatisch ausschalten. Wenn der Sensor eingeschaltet wird, werden die LED-Lichter auf den Positionen 3&6 / 4&5 durchgehend auf und ab leuchten, bis die Firmware-Aktualisierung abgeschlossen ist.

#### *Aufzeichnungsmodus*

Der Sensor befindet sich im Aufzeichnungsmodus, wenn er eingeschaltet ist und die LED-Lichter alle 4 Sekunden über den LED-Kanal laufen.

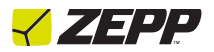

# Zepp App kennenlernen

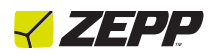

### Was der Zepp-Sensor misst

#### *Schläger-/Handgeschwindigkeit*

Die Schlägergeschwindigkeit misst in Meilen pro Stunde (MPH) oder Kilometern pro Stunde (km/h), mit welcher Geschwindigkeit der Schlägerkopf auf den Golfball auftrifft. Die Handgeschwindigkeit misst, wie schnell sich Ihre Hände zu dem Zeitpunkt bewegen, wenn der Schläger auf den Golfball trifft.

#### *Schläger-/Handebene*

Die Schlägerebene misst, wie sehr Ihre Rückschwung-Ebene mit Ihrer Abschwung-Ebene übereinstimmt. Die Handebene misst den Weg Ihrer Hände beim Rückschwung verglichen mit dem Weg, den sie beim Abschwung zurücklegen. Je mehr die Ebenen übereinstimmen, desto besser wird der Golfschwung.

#### *Tempo*

Das Tempo ist das Verhältnis der gemessenen Zeit in Sekunden, die ein Rückschwung dauert gegenüber der Zeit in Sekunden, die für einen Abschwung bis zum Treffen des Balls nötig ist. Tempo bezeichnet den natürlichen Rhythmus und das Timing des Schwungs. Sie sollten Ihre Schwünge nicht nur rechtzeitig, sondern auch gleichmäßig ausführen.

#### *Rückschwungposition*

Hier wird der Winkel des Schafts zwischen Ansprechen und vollem Rückschwung gemessen. Ermittelt wird dieser anhand der Veränderung des Winkels beim Ansprechen und dem Winkel beim vollen Rückschwung. Beim Ansprechen hat der Schläger einen Winkel von null Grad.

#### *Hüftdrehung*

Die Hüftdrehung misst, wie weit Sie beim Rückschwung ihre Hüften drehen und anschließend die Drehung beim Schlag. Dies wird in der App aufgezeichnet, wenn das Telefon in der vorderen rechten (Rechtshänder) oder linken Tasche (Linkshänder) platziert wird. Um sicherzustellen, dass die App geöffnet bleibt, empfehlen wir, den Bildschirm zu sperren. Sie finden diese Funktion im Kontrollzentrum.

**Hinweis:** Das Mobilgerät muss ein Gyroskop integriert haben, um die Hüftdrehung messen zu können.

### 3D-Ansicht

Sehen Sie sich Ihren durch den Zepp-Sensor in 3D aufgezeichneten Schwung an und bewerten Sie ihn. Drehen und analysieren Sie Ihren Schlägerpfad aus jedem Winkel, indem Sie Ihren Finger von links nach rechts bewegen, um um den Schwung herum zu navigieren. Ziehen Sie nach oben oder unten, um eine Sicht aus einem oberen Winkel zu erhalten.

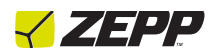

#### Dashboard-Ansicht

Die Dashboard-Ansicht ist das Dashboard, das Ihnen die Ergebnisse des Schwungs, den Sie analysieren und der vom Zepp-Sensor aufgezeichnet wird, anzeigt. Die Messungen in der Dashboard-Ansicht beinhalten den Algorithmus, der Ihre Schwungwertung ausmacht. Messungen in der Dashboard-Ansicht umfassen Schläger- und Handgeschwindigkeit, Schläger- und Handebene, Tempo, 9-Uhr-Position und Hüftdrehung. (das Mobilgerät muss ein Gyroskop integriert haben und während der Schwungaufzeichnung in der Hosentasche platziert werden, um die Hüftbewegung aufzeichnen zu können)

### Video-Ansicht

Sie können mit Ihrem Telefon oder Tablet ein Video aufnehmen, um einen Schwung zu analysieren. Es gibt zwei Modi zur Videoaufnahme automatisch & manuell. Der automatische Modus kann nur von Nutzern verwendet werden, die bei der Schwungaufnahme einen Zepp-Sensor verwenden. Der manuelle Modus hingegen kann auch von Nutzern verwendet werden, die keinen Sensor besitzen. Um zu beginnen, tippen Sie auf das Videokamera-Symbol auf der unteren Seite der 3D- oder Dashboard-Ansicht, gefolgt von dem Aufnahme-Symbol. Gehen Sie zu den Videoeinstellungen, indem Sie im oberen Bereich der Videoansicht auf das Einstellungen-Symbol tippen. Hier wählen Sie, ob Sie gerne einen Countdown-Timer verwenden möchten (nur im manuellen Modus), ob Sie die Videorahmung aktivieren möchten (empfohlene Einstellung, sodass Ihre Videowiedergabe mit dem Bereich zusammenpasst, in dem die ZeppProfi-Videos aufgezeichnet wurden), außerdem wählen Sie hier Ihre dominte Hand und die Perspektive, auf der Sie aufnehmen. (Frontal- oder Rückenansicht). Als nächstes wählen Sie, ob Sie Ihre Schwünge manuell aufnehmen möchten, indem Sie sich von jemandem aufnehmen lassen, oder ob Sie die Countdown-Option aus den Einstellungen verwenden möchten. Nutzer mit einem Zepp-Sensor können auch die Option wählen, Ihre Schwünge automatisch aufzeichnen zu lassen. Wenn Sie an die Videorahmung angepasst sind, beginnen Sie entweder, im manuellen Modus aufzuzeichnen oder schwingen Sie im automatischen Modus einfach draus los und jeder Schwung wird in der App aufgezeichnet!

### Mein Verlauf

Jeder Schwung, der mit oder ohne Sensor in der Zepp App aufgezeichnet wurde, wird automatisch gespeichert und kann jederzeit im Schwungverlauf betrachtet werden. Um Ihren Verlauf anzusehen, tippen Sie auf das Kalender-Symbol in der oberen rechten Ecke der 3D-Ansicht. Man kann auch aus dem Hauptmenü auf Mein Verlauf zugreifen, indem man auf die entsprechende Fläche tippt.

### Cloud-Synchronisierung

Wenn Sie schwingen, erscheinen Ihre Schwungdaten immer automatisch und sofort auf Ihrem Smartphone oder Tablet. Sie können grenzenlos viele Schwünge in der App speichern und analysieren. Wenn Sie mit einem WLAN- oder 3/4G Netzwerk verbunden sind, werden Ihre Schwünge automatisch mit der Cloud synchronisiert. Dank der Cloud-

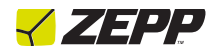

Synchronisation können Sie sich Ihren Schwungverlauf ansehen, wenn Sie sich von einem beliebigen Mobilgerät aus in der App anmelden.

**Hinweis:** Die Nutzung des Mobilfunknetzes wird automatisch aktiviert und kann in den Einstellungen der App (im Hauptmenü) ausgeschaltet werden. Um die Nutzung des Mobilfunknetzes auszuschalten, schalten Sie "Sync nur über WLAN" ein.

#### Profispieler

Bei Zepp Golf findet man im Profispieler-Bereich der App zahlreiche Schwünge professioneller Spieler. Hier können Sie sich die in 3D mit dem Zepp-Sensor aufgezeichneten Schwünge mehrerer Spieler ansehen, wie z.B. Keegan Bradley, Brendan Steele und Ryan Winther. Außerdem können Sie sich deren Schwünge aus der Frontal- oder Rückenansicht in Zeitlupe ansehen und jeden dieser Schwünge mit Ihren eigenen, in der App mit dem Zepp-Sensor oder dem Video-Tool aufgezeichneten Schwüngen vergleichen.

#### **Trainingscenter**

Im Trainingscenter im Hauptmenü findet man Tipps und Übungen, die darauf abzielen, jede einzelne Messung, die von Zepp Golf aufgezeichnet wird, zu verbessern. PGA Profi Patrick Shea behandelt die Videoübersichten und Top-10 Golf-Digest-Ausbilder Rick Smith die Tipps und Übungen.

Smith bietet mehrere Übungen an für jede Schwungmessung, um jede Messung, die von Zepp Golf aufgezeichnet wird, zu verbessern.

#### Ziele setzen und Verbesserungen nachverfolgen

Setzen Sie gemäß Ihres Alters Schwungziele oder richten Sie individuelle Ziele für jede Messung ein, um jeden Schwung mit Ihrer Idealmessung zu vergleichen. Zepp erstellt eine Analyse jeden Schwungs basierend auf Ihren Zielen und markiert sie entsprechend Ihrer Leistung farbig. Die Farbmarkierung beginnt bei grün (gute Leistung), gefolgt von gelb (kleine Verbesserungen nötig) bis hin zu rot (größere Verbesserungen nötig). Die Zielsetzung kann verwendet werden, um sich mit der Zeit zu verbessern. Um Ihre Verbesserungen zu verfolgen, gehen Sie im Hauptmenü der App zum Bereich der Analyseberichte und Meine Statistiken.

#### Analyseberichte

Analyseberichte geben Ihnen eine detaillierte Analyse zu Ihren Schwungübungen und wie Sie sich beim Erreichen Ihrer Ziele schlagen. In Ihrem Analysebericht erhalten Sie Ihren durchschnittlichen Schwungwert, Anzahl der Schwünge, Anzahl der verwendeten Schläger und eine Übersicht über allgemeine Statistiken der an einem ausgewählten Tag aufgezeichneten Schwungdaten: Tempo, 9-Uhr-Position, Schlägerebene-Vergleich, Handebene-Vergleich und Schlägerkopfgeschwindigkeit

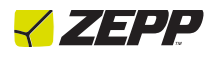

### Zepp Insights

Zepp Insights ist eine in die Analyseberichte des Nutzers eingebaute Funktion. Dieser Bericht liefert Nutzern, die mindestens 30 Schwünge in einer bestimmten Woche aufgezeichnet haben, Ihre beste Messung sowie eine Messung, die noch Verbesserungen bedarf. Diese zwei Messungen werden basierend auf Ihren Schwungleistungen für die Woche verglichen mit Ihren Schwungzielen kalkuliert. Die Messung, die Ihrem Ziel am nächsten kommt, wird als Ihre beste Statistik dargelegt. Auf die Messung, die dagegen am weitesten von Ihrem Ziel entfernt ist, sollte der empfohlene Fokus gelegt werden.

### Mehrspieler-Verwaltung

#### *Spieler hinzufügen/entfernen*

Um einen Spieler zu Ihrem Konto hinzuzufügen oder zu entfernen, wählen Sie im Hauptmenü "Spieler". Um einen Spieler hinzuzufügen, tippen Sie auf das " + " Symbol in der rechten oberen Ecke. Um einen Spieler zu löschen, wählen Sie das Spieler-Profil, das Sie löschen möchten. Wählen Sie 'Spieler löschen' im unteren Bereich ihrer Profile.

#### *Zwischen Spielern wechseln, die Schwünge aufzeichnen*

Man kann Schwungdaten für verschiedene Spieler aufzeichnen, indem man auf die "Golfer wechseln"-Schaltfläche in der 3D-Ansicht tippt. Oberhalb des 3D-Avatars befindet sich ein Bereich mit dem Namen des aktuellen Spielers. Um zwischen Spielern zu wechseln, tippen Sie einfach auf den Namen, um die "Golfer wechseln"-Schaltfläche zu öffnen, wo alle Spieler

aufzufinden sind. Wählen Sie entsprechend aus und schwingen Sie los! Alle Schwünge werden dann im Konto dieses bestimmten Spielers gespeichert.

#### *Schwungverlauf eines Spielers ansehen*

Um Schwungdaten für einen bestimmten Spieler einzusehen, müssen Sie zunächst dessen Profil im "Golfer wechseln"-Menü in der 3D-Ansicht auswählen, wie oben beschrieben. Sobald Sie den Spieler ausgewählt haben, tippen Sie auf das Kalender-Symbol in der oberen rechten Ecke der 3D-Ansicht. Hier öffnet sich der gesamte Verlauf des Spielers und aufgegliederte Schwünge je nach Tag, an dem sie aufgezeichnet wurden. Tage, die in blau hervorgehoben sind, deuten darauf hin, dass für diesen Tag Schwunginformationen vorliegen.

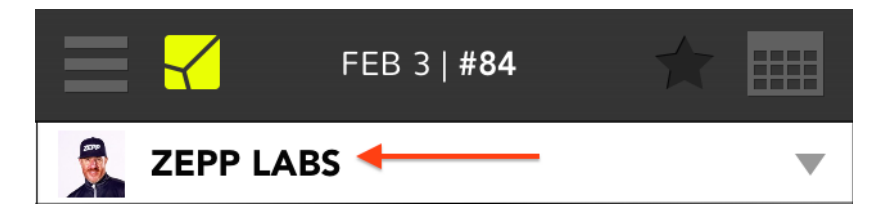

*Analyseberichte eines Spielers ansehen und Schwungziele eines Spielers ändern* 

Analyseberichte enthalten für jeden Tag, an dem Schwunginformationen aufgezeichnet wurden, Durchschnittswerte für einen bestimmten Spieler für alle Messungen. Man kann auf die Analyseberichte zugreifen, indem man die Spieler im Hauptmenü auswählt. Wählen Sie hier nun den Spieler, um das Spielerprofil zu öffnen. In den Spielerprofilen können Sie die Analyseberichte auswählen. Genauso können Sie im Spielerprofil die Schwungziele eines bestimmten Spielers ändern.

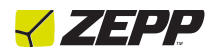

#### *Status synchronisieren*

Den Status synchronisieren hängt damit zusammen, ob ein Spieler eine E-Mail-Adresse in Verbindung mit seinem Spielerprofil angegeben hat. Es weist auch darauf hin, ob der Spieler die E-Mail mit der Synchronisierungsanfrage akzeptiert hat, die versendet wird, wenn eine E-Mail-Adresse zu einem Spielerkonto hinzugefügt wird. Dieser Status weist NICHT darauf hin, dass die Schwunginformationen eines Spielers mit der Cloud synchronisiert wurden und es wirkt sich nicht auf die Schwunginformationen des Spielers aus. Alle Bedingungen für die Statussynchronisierung sind im Folgenden festgelegt:

**Nicht synchronisiert:** Der Spieler hat keine E-Mail-Adresse in Verbindung mit seinem Spielerprofil angegeben.

**Ausstehend:** Der Spieler hat eine E-Mail-Adresse in Verbindung mit seinem Spielerprofil angegeben, hat jedoch die E-Mail mit der Synchronisierungsanfrage noch nicht akzeptiert.

**Bestätigt/Synchronisiert:** Der Spieler hat eine E-Mail-Adresse in Verbindung mit seinem Spielerprofil angegeben und er hat die E-Mail mit der Synchronisierungsanfrage akzeptiert. Bestätigt bedeutet, der Spieler hat kein eigenes Konto in der App erstellt.

Synchronisiert bedeutet, der Spieler hat sein eigenes Konto in der App erstellt.

**Inaktiv:** Der Spieler hat entschieden, die Synchronisierung seiner Schwunginformationen mithilfe des Admin-Kontos rückgängig zu machen. Nutzer können erneut mit einem Trainer synchronisieren, wenn der Trainer den Spieler im Admin-Konto auswählt. Neben der "Inaktiv"-Fläche kann der Trainer die E-Mail mit der Synchronisierungsanfrage erneut senden, indem er das "i" auswählt.

#### Kontrollzentrum

Das Kontrollzentrum ist die Schaltfläche in der unteren rechten Ecke der 3D- und Dashboard-Ansicht, die mit drei horizontalen Punkten markiert ist.

### Schwung vergleichen

Sie können zwei Ihrer Schwünge miteinander vergleichen, mit denen eines anderen Spielers (Benutzer sind im Spieler-Menü hinzugefügt) oder mit den Schwüngen eines Profi-Golfers aus der App. Nutzer, die Schwungdaten mithilfe des Zepp-Sensors aufgezeichnet haben, können die 3D-Wiedergabe ihres Schwunges sowie jeden mit dem Video-Tool aufgezeichneten Schwung mit jedem Schwung eines Profis aus der App vergleichen. Nutzer, die keinen Sensor besitzen, können ihre mit dem Video-Tool aufgezeichneten Schwünge genauso mit denen der Profis aus der App vergleichen. Diese Funktion findet man in zwei verschiedenen Bereichen der App:

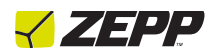

1) Sie sich entweder in der 3D- oder Videoansicht befinden. Wenn Sie sich den Schwung ansehen, öffnen Sie das Kontrollzentrum in der unteren rechten Ecke der 3D-Ansicht und wählen Sie dann Vergleichen.

2) Wählen Sie im Hauptmenü "Profispieler". Wählen Sie dann im unteren Bereich des Profispieler-Bereichs "Profi-Vergleich". Hier können Sie wählen, entweder zwei aufgezeichnete Schwünge aus dem Spielerverlauf zu vergleichen, indem Sie den Spieler unter "Nutzer" finden. Oder Sie können einen Schwung aus Ihrem Verlauf oder dem des Spielers mit dem Schwung eines Profis aus der App vergleichen.

#### Schwung teilen

Schwünge können per E-Mail, Facebook, Twitter oder SMS aus der 3D-Ansicht geteilt werden. Suchen Sie den Schwung, den Sie teilen möchten, und sehen Sie ihn sich in der 3D-Ansicht an. Öffnen Sie hier nun das Kontrollzentrum in der unteren rechten Ecke und wählen Sie "Schwung teilen", gefolgt von dem Medium, über das Sie Ihren Schwung teilen möchten. Diese Funktion ist für Schwünge ausgelegt, die mit dem Zepp-Sensor aufgezeichnet wurden und teil einen Screenshot der 3D-Ansicht Ihres Schwunges sowie das Dashboard, das die Schwungmessungen hervorhebt.

### Schwung löschen

Es gibt mehrere Möglichkeiten, einen Schwung zu löschen. Wischen Sie in Ihrem Schwungverlauf links oder rechts über den Schwung, den Sie löschen möchten und tippen Sie dann auf löschen. Oder Sie wählen den Tag aus, aus dem Sie Schwünge löschen möchten und tippen dann auf bearbeiten in der oberen rechten Ecke Ihres Schwungverlaufs. Wählen Sie die Schwünge, die Sie löschen möchten gefolgt von "Ausgewählte Schwünge löschen". Als dritte Option können Sie einen Schwung löschen, indem Sie den Schwung auswählen, sodass Sie sich in der 3D-Ansicht befinden, dann auf die drei horizontalen Punkte in der unteren rechten Ecke der App tippen gefolgt von "löschen".

#### **Bildschirmsperre**

Um Ihren Bildschirm in der App zu sperren, während Sie Schwünge aufzeichnen, wählen Sie im Kontrollzentrum "Bildschirmsperre".

### Anzeige für schwache Batterie

Die Zepp Golf App weist darauf hin, wenn die Batterie des Sensors schwach ist, indem eine Anzeige über dem Kalibrierungssymbol erscheint (s. unten).

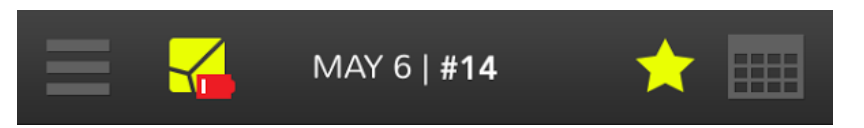

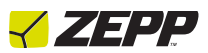

### Schwünge üben

Zepp Golf kann Ihre Schwünge aufzeichnen, wenn Sie ohne Ball üben. Schwünge, bei denen Sie keinen Kontakt zu einem Ball oder einer Matte haben, werden in Ihrem Schwungverlauf mit einem blauen "p" markiert (pratice im Englischen = Übung; siehe unten).

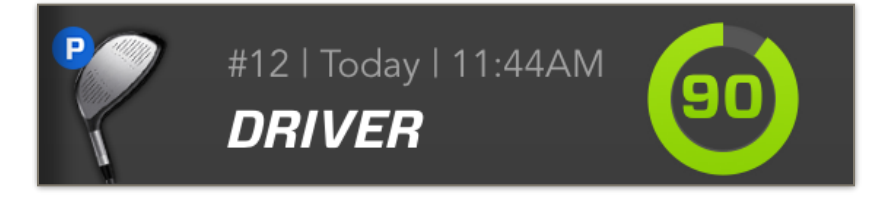

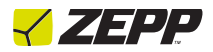

## Allgemeine Informationen & Spezifikationen

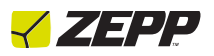

#### App-Aktualisierungen

Es wird regelmäßig neue Funktionen, Aktualisierungen und Verbesserungen für die Zepp Golf App geben. Wir empfehlen, dass Ihre Zepp Golf App immer auf die neuste Version aktualisiert ist.

### Zepp bei nassen Bedingungen benutzen

Ihr Zepp-Sensor ist wasserdicht. Er ist resistent gegen Schweiß, Regen und Wasser und funktioniert auch, wenn er wenig Wasser ausgesetzt ist.

#### Kundenservice

Fehlerbehebungen und Hilfe zu Ihrem Zepp Golf finden Sie unter: https://golfsupport.zepp.com

### Technische Spezifikationen

Zepp verwendet 3 MEMS-Sensoren, um Bewegung in seinem firmeneigenen Bewegungsmotor-Aufzeichnungssystem zu messen. Dieser Bewegungsmotor wird verwendet, um Geschwindigkeit, Tempo, 9- Uhr-Position und mehr aufzuzeichnen.

### Rücknahmegarantie und Garantie

Zepp bietet eine einjährig beschränkte Herstellergarantie. Unter den Bedingungen der Garantiebestimmung, die Sie mit Ihrem Zepp erhalten, haben Käufer ein Recht auf Reparatur oder Ersatz von beschädigten Zepp-Einheiten. Diese Garantie beginnt ab dem Zeitpunkt des Kaufes. Dem Käufer wird womöglich der Einkaufspreis der Einheit erstattet. Informationen zur Garantie und die Rücknahmegarantie des Zepp Online Web-Stores finden Sie online im Zepp Support Center unter https:// golfsupport.zepp.com.

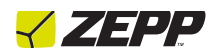

#### Gesetzliche- und Sicherheitshinweise

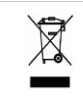

Das Symbol auf dem Produkt oder der Verpackung bedeutet, dass dieses Produkt am Ende seiner Lebensdauer getrennt vom normalen Hausmüll entsorgt werden muss. Seien Sie sich bitte bewusst, dass es in Ihrer Verantwortung liegt, elektronische Geräte auf Recyclinghöfen zu entsorgen und somit dazu beizutragen, natürliche Ressourcen zu erhalten. Jedes Land in der Europäischen Union sollte Sammelstellen für recycelbare elektrische und elektronische Geräte haben. Für Informationen über Recyclinghöfe oder andere Sammelstellen, kontaktieren Sie bitte Ihre lokale Abfallwirtschaftsbehörde für elektrische und elektronische Geräte oder den Verkäufer, bei dem Sie dieses Produkt erworben haben.

- Entsorgen Sie den Zepp-Sensor nicht über den Hausmüll.
- Batterien dürfen nicht im Stadtmüll entsorgt, sondern müssen gesondert abgeholt werden.
- Die Entsorgung der Verpackung und Ihres Zepp sollte gemäß der lokalen Vorschriften erfolgen..

Zusätzliche Informationen zur Entsorgung und recyceln, einschließlich Kontaktdetails eines Händlers in Ihrer Region, finden Sie unter https:// golfsupport.zepp.com.

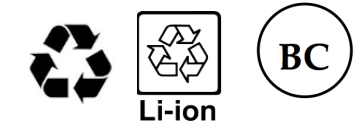